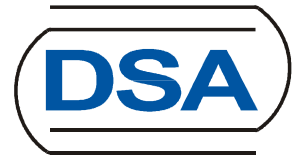

# **Backupcloud with WebDAV**

## **Table of Contents**

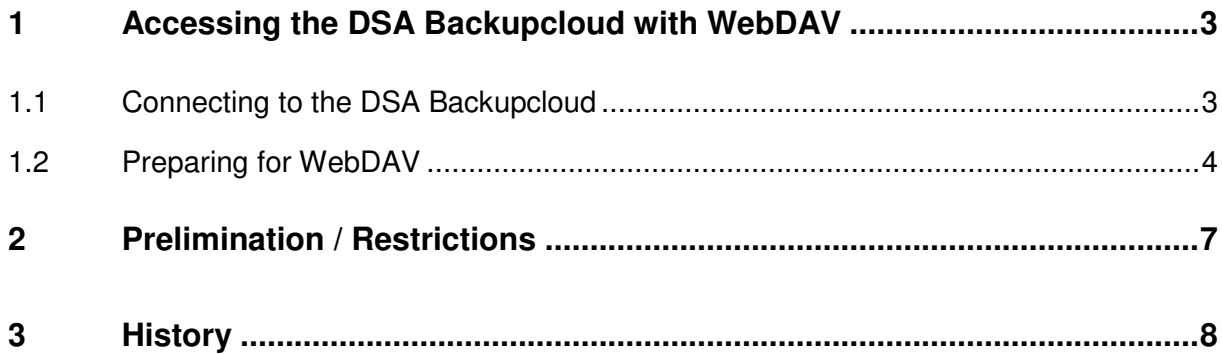

# **1 Accessing the DSA Backupcloud with WebDAV**

The DSA Backupcloud is primary used to share files in a simply method. You can upload or download files from a given location with customers and employees.

#### **1.1 Connecting to the DSA Backupcloud**

Before you can upload or download files from the DSA Backupcloud, you have to connect to the Backupcloud first. The connection is established via the following URL:

#### "*https://www.cloud-dsa.com/backupcloud/index.php/login*"

Every DSA employee which has access rights to the DSA Backupcloud can configure the direct WebDAV access.

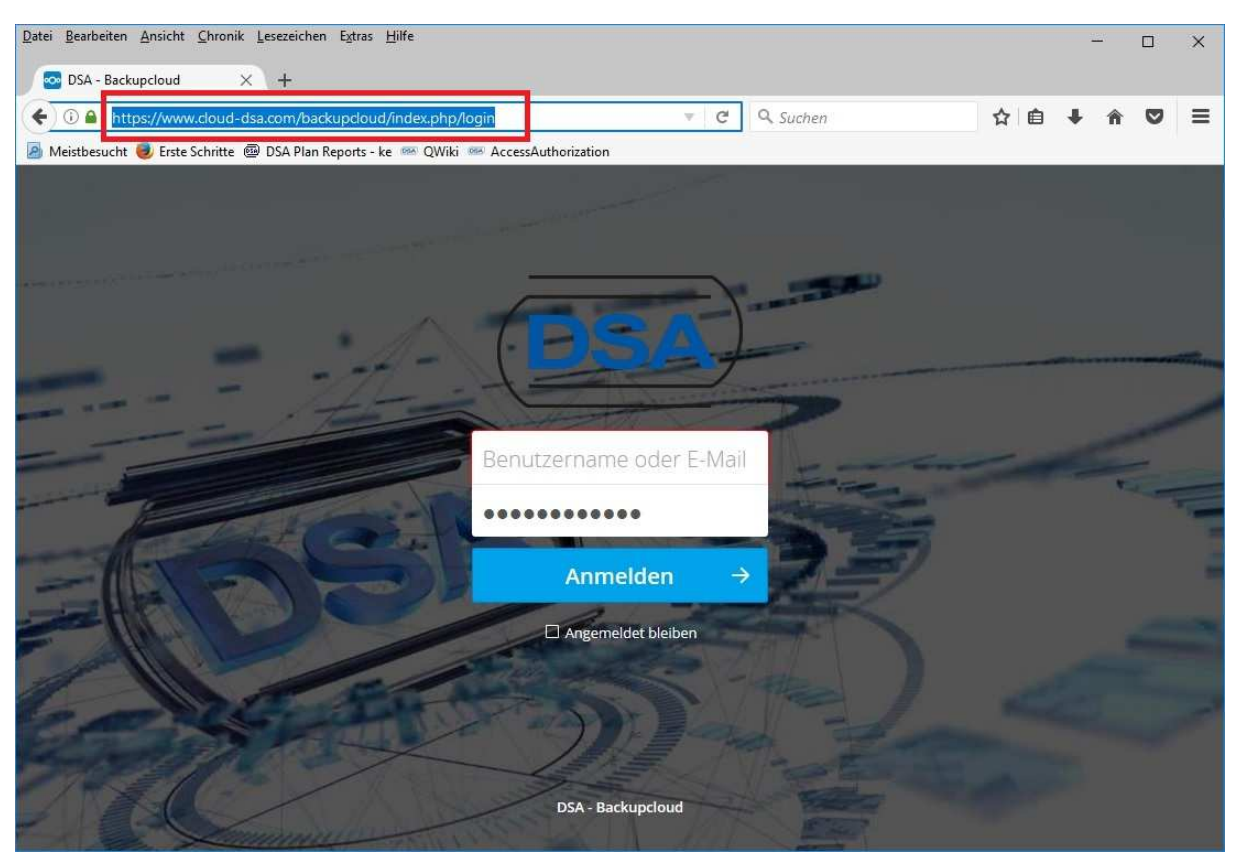

Copy the above link and enter it in the URL field of your browser.

Now you are prompted to enter your username and password for accessing the Backupcloud. Enter your username and password credentials (replace what is in the password filed) and press <Enter> or press the button "Login".

If your credentials are correct, you will have access to the DSA Backupcloud.

#### **1.2 Preparing for WebDAV**

Press the button "Settings" which is in the bottom left of the content window to configure the Backupcloud to be used with WebDAV.

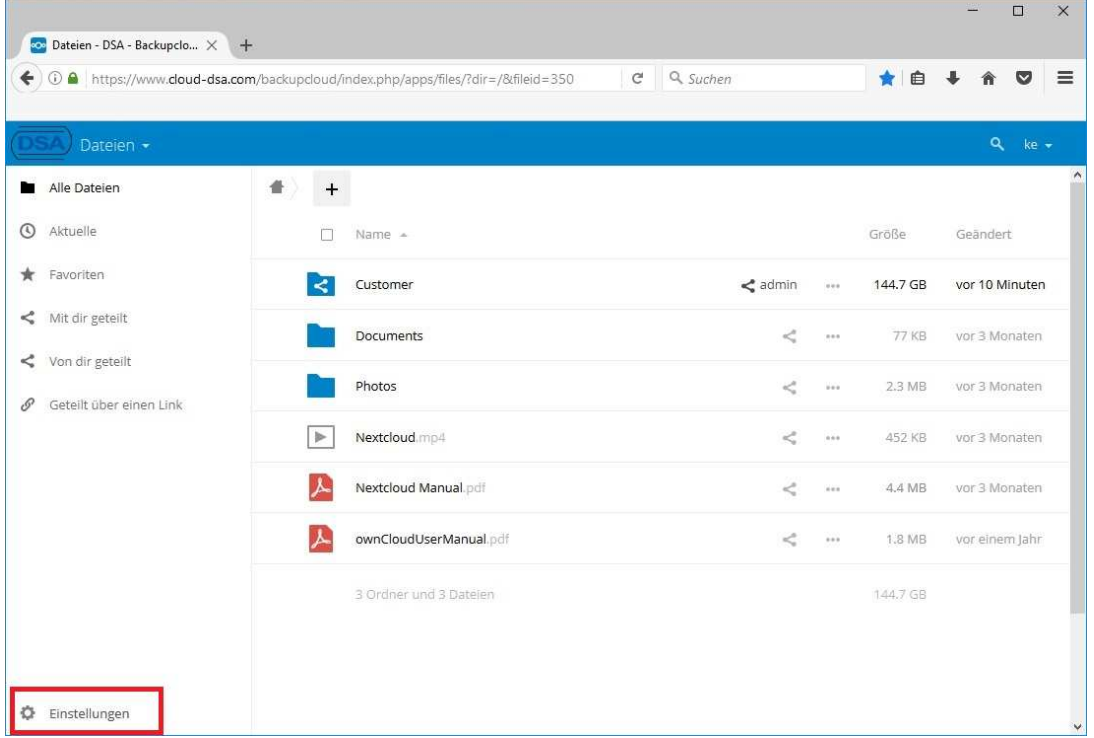

After pressing the button you will see a WebDAV link to the Backupcloud. If there are hidden files you will also see, set the checkbox "Show hidden files".

| Datei Bearbeiten Ansicht Chronik Lesezeichen Extras Hilfe<br>O Dateien - DSA - Backupclo X                      | $+$                   |                                                                                   |                |              |          |                |                | $\Box$ | $\times$ |
|----------------------------------------------------------------------------------------------------|-----------------------|-----------------------------------------------------------------------------------|----------------|--------------|----------|----------------|----------------|--------|----------|
| $\leftarrow$                                                                                                    |                       | 1350 https://www.cloud-dsa.com/backupcloud/index.php/apps/files/?dir=/&fileid=350 | $\mathbb{C}^l$ | Q Suchen     |          | 自<br>$\bullet$ |                | ▽      | $\equiv$ |
| A Meistbesucht & Erste Schritte @ DSA Plan Reports - ke <a> QWiki <a> AccessAuthorization<br/>Dateien -</a></a> |                       |                                                                                   |                |              |          |                |                | Q ke - |          |
| Alle Dateien                                                                                                    | ۰<br>$+$              |                                                                                   |                |              |          |                |                |        |          |
| $\odot$<br>Aktuelle                                                                                             |                       | Name -                                                                            |                |              |          | Größe          | Geändert       |        |          |
| Favoriten<br>$\star$                                                                                            | R                     | Customer                                                                          |                | $\leq$ admin | 111      | 144.7 GB       | vor 24 Minuten |        |          |
| Mit dir geteilt<br>$\prec$<br>Von dir geteilt<br>$\lt$<br>$\mathscr{S}$<br>Geteilt über einen Link              |                       | <b>Documents</b>                                                                  |                | $\prec$      | $\cdots$ | 77 KB          | vor 3 Monaten  |        |          |
|                                                                                                    |                       | Photos                                                                            |                | $<\,$        | 144      | 2.3 MB         | vor 3 Monaten  |        |          |
|                                                                                                    | $\blacktriangleright$ | Nextcloud.mp4                                                                     |                | $\lt$        |          | 452 KB         | vor 3 Monaten  |        |          |
|                                                                                                    |                       | Nextcloud Manual.pdf                                                              |                | ₹            | 188      | 4.4 MB         | vor 3 Monaten  |        |          |
|                                                                                                    |                       | ownCloudUserManual.pdf                                                            |                | $\lt$        |          | 1.8 MB         | vor einem Jahr |        |          |
| Einstellungen<br>≎<br>Versteckte Dateien anzeigen<br>WebDAV                                                     |                       | 3 Ordner und 3 Dateien                                                            |                |              |          | 144.7 GB       |                |        |          |
| https://www.cloud-dsa.com/backup<br>Diese Adresse benutzen, um über<br>WebDAV auf Ihre Dateien zuzugreifen      |                       |                                                                                   |                |              |          |                |                |        |          |

DSA - Daten- und Systemtechnik GmbH - Pascalstr. 28 - 52076 Aachen - Tel. +49 (0)2408-9492-0 - Fax +49 (0)2408/9492-92

For creating a direct WebDAV connection now process the following steps:

- 1. Copy the link from the displayed URL field (like "**https://www.clouddsa.com/backupcloud/remote.php/webdav/**").
- 2. Open the Windows Explorer and press the Menu button "Computer  $\rightarrow$  Connect network drive"

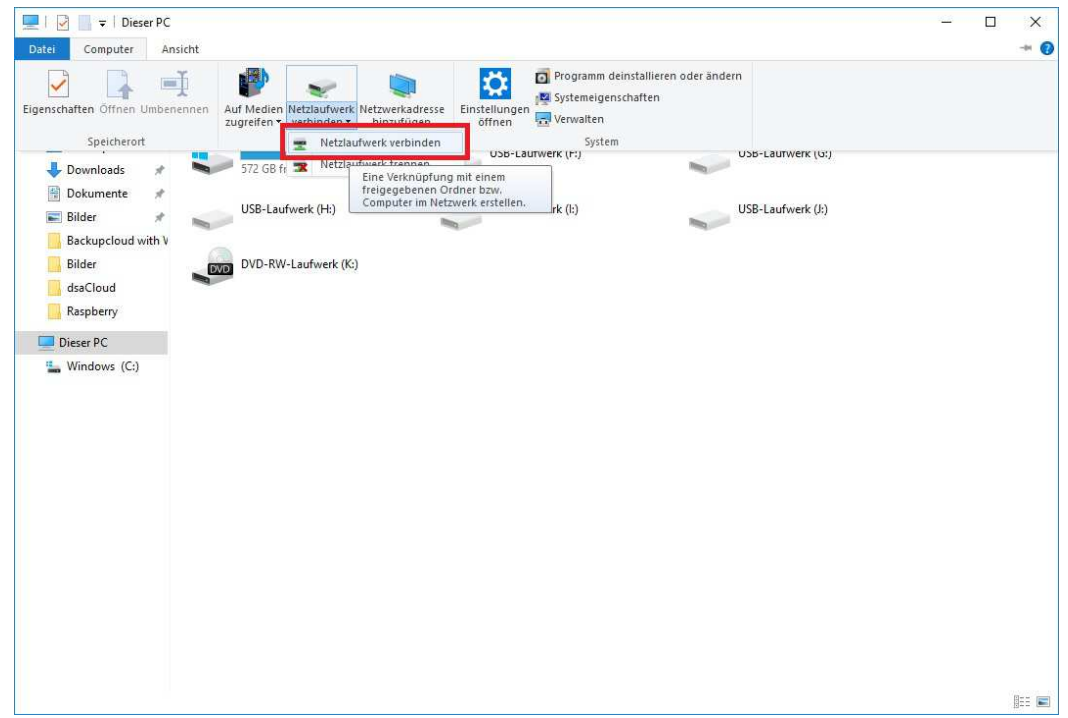

3. In the upcoming dialog select one free drive letter for using with WebDAV, enter the previous copied URL from step 1 into the URL field and press the "Apply" button. If you need this direct access permanently, don't remove the appropriate checkbox.

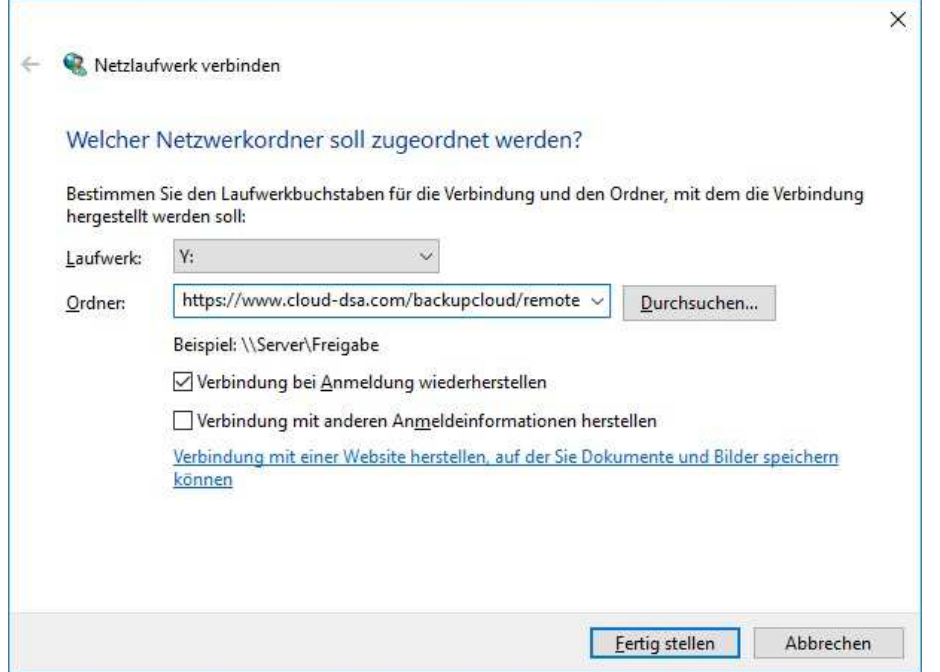

- 4. Enter your username and password credentials for accessing the Backupcloud in the upcoming dialog again.
- 5. Check and change the file limit settings in the registry otherwise you will encounter problems to upload or download files greater than 50MB with an access right or file size fault
	- 5.1. Open the registry editor regedit.exe (maybe start as administrator)
	- 5.2. Navigate to the key: **HKEY\_LOCAL\_MACHINE\SYSTEM\CurrentControlSet\Services\WebClient\Parameters**
	- 5.3. Edit the key **FileSizeLimitInBytes** as following
		- 5.3.1. Doubleclick the entry **FileSizeLimitInBytes**
		- 5.3.2. Change the value shown as from hexadecimal to decimal and replace the shown value with the maximum value you will upload. Standard value is 50.000.000 (50MB) and maximum value is 4.294.967.295 (4GB).
	- 5.4. Restart Windows so the value will be applied.

Now you have a drive letter for accessing the complete Backupcloud with the Windows Explorer or the TotalCommander without using a Browser.

### **2 Prelimination / Restrictions**

The Backupcloud can only upload files which are NOT BIGGER as 4GB per file. Ensure that every file is smaller than 4GB.

The file count and the complete upload size is not limited.

# **3 History**